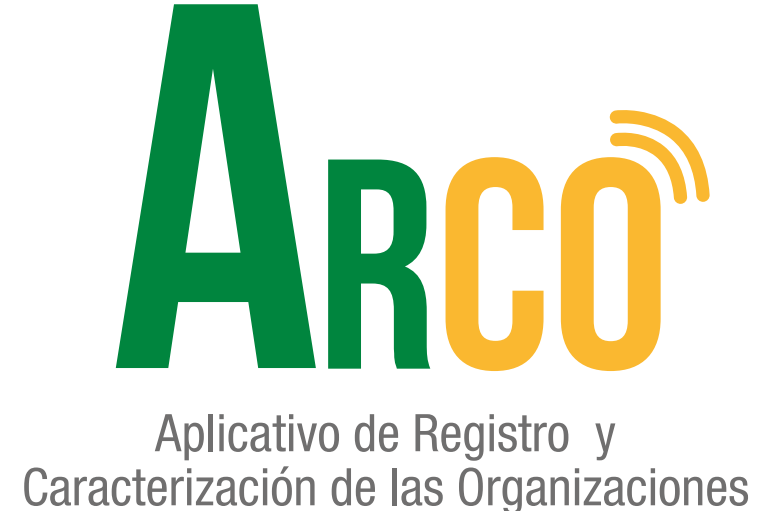

## **Paso a paso elección dignatarios Manual de usuario**

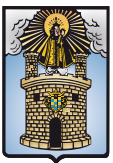

Alcaldía de Medellín

Secretaría de Participación Ciudadana

# **ARCO te acerca y te conecta a un clic.**

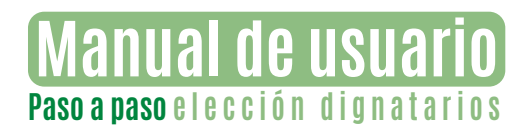

#### **Paso a paso elección dignatarios**

#### **Tener en cuenta**

- Número de afiliados.
- Fecha de elección.
- Tribunal de garantías debe de estar conformado por 3 afiliados.
- Quienes conforman las planchas.
- Vacantes (cargos).

#### **Paso**  1

**ELEGIMOS LA ORGANIZACIÓN** (En este caso será la organización que se le aplicará **ELECCIÓN DE DIGNATARIOS**)

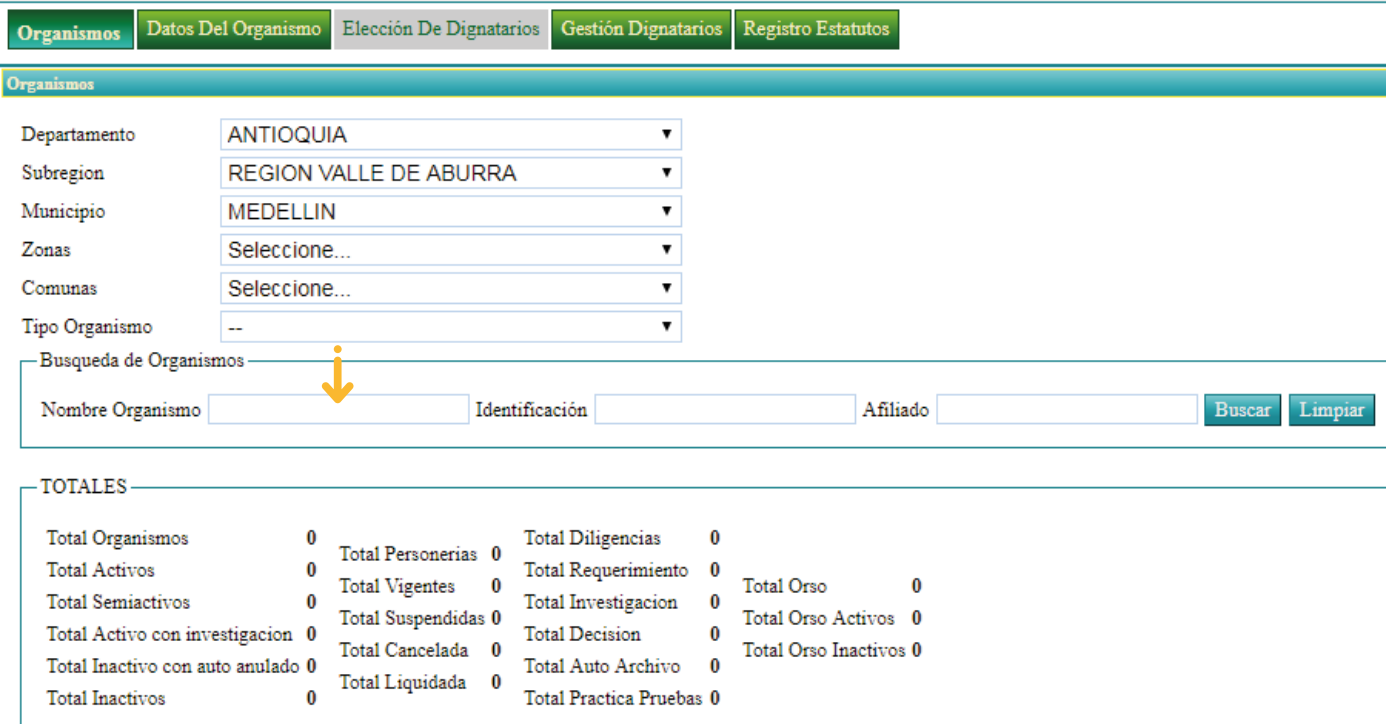

**\*NOTA:** donde se digita el nombre del organismo es recomendable poner una palabra clave no todo el nombre de la organización, ejemplo: si la organización se llama "Barrio Villatina Sector Pinares de Oriente" se debe de buscar como "VILLATINA"

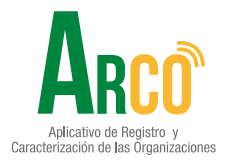

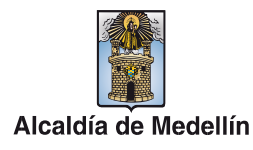

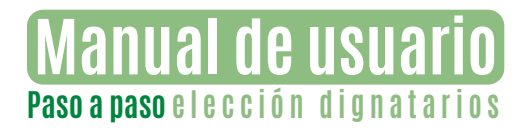

Cuando se digita el nombre del organismo damos clic en el botón **BUSCAR** y luego clic en el número que aparece en la parte inferior izquierda como está señalado en la imagen **0413018**

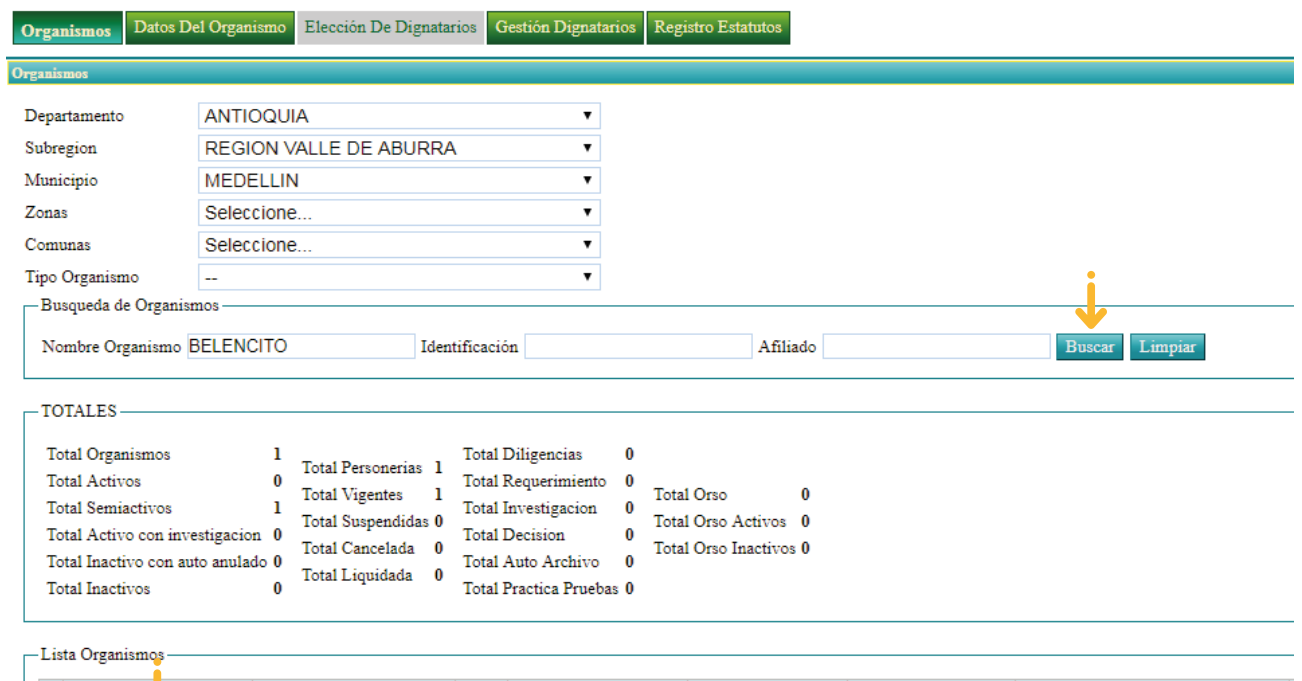

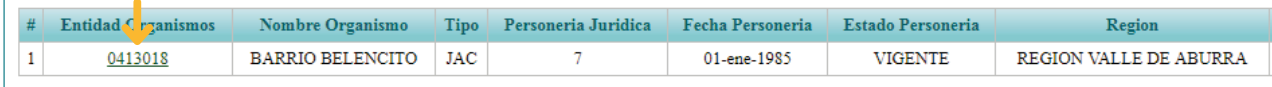

#### **Paso**  3

De inmediato el sistema lo lleva al módulo de **DATOS DEL ORGANISMO** donde se verifica la lista de afiliados que pertenece a la **ORGANIZACIÓN** de la siguiente manera:

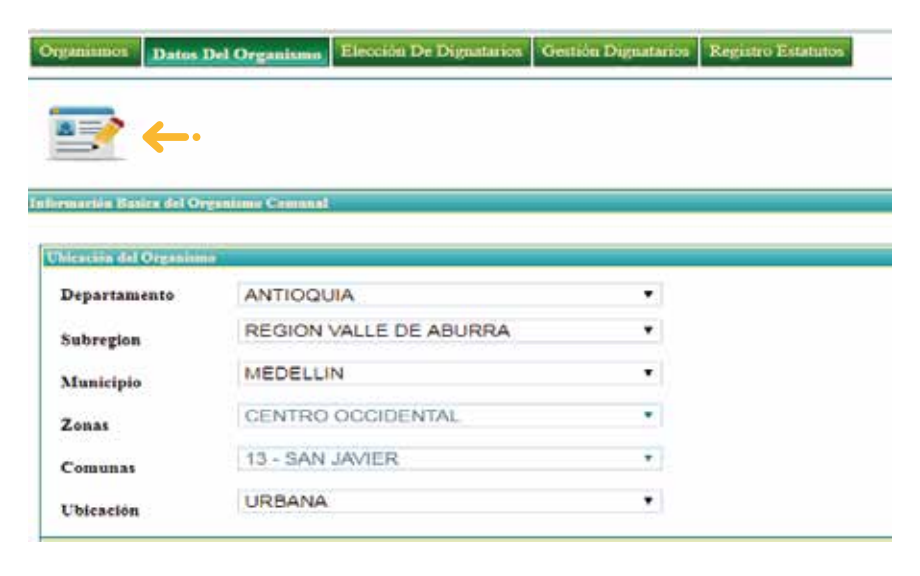

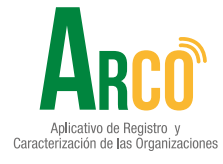

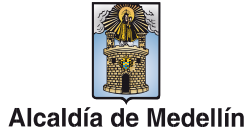

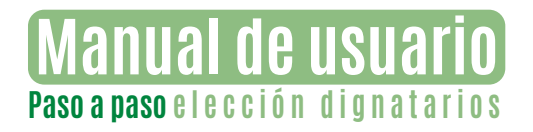

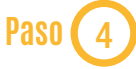

Pasamos al módulo de **ELECCIÓN DIGNATARIO** dando clic en el botón verde

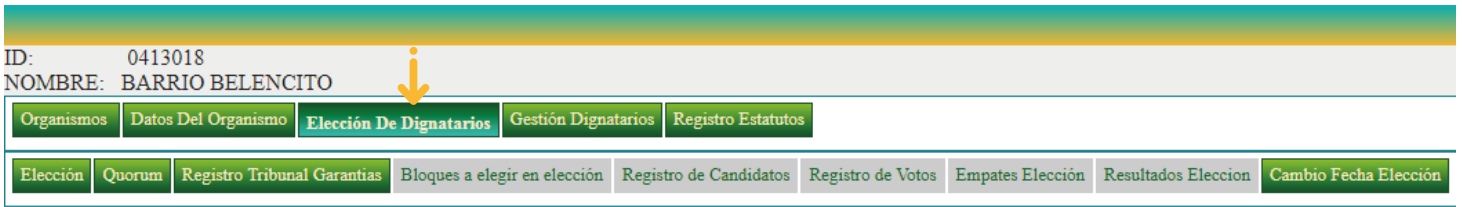

#### **Paso**  5

Luego clic en el **SUBMÓDULO ELECCIÓN**

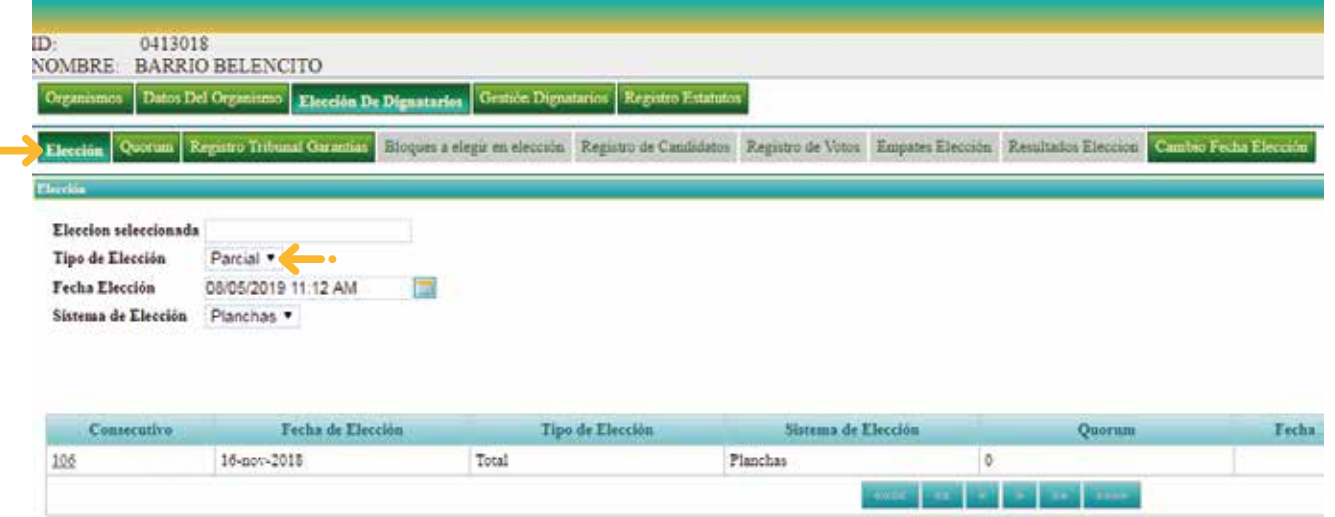

- En este punto elegimos si la elección es **TOTAL** o **PARCIAL**
- Si es **PARCIAL** o **TOTAL EXTRAORDINARIA** se requiere cambiar la fecha
- Pero sí es **TOTAL POR LEY** el sistema automáticamente le pone la fecha
- Si hay que cambiar la fecha es importante recordar que se debe seleccionar con 15 días adelantados para la elección, por ejemplo, si tenemos la fecha 01/05/2019 la cambiamos así 16/05/2019 y luego damos clic en **GUARDAR** como está señalado en la imagen

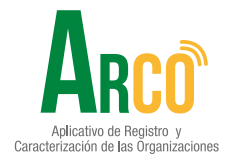

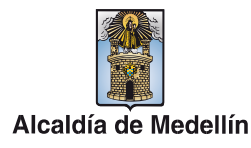

anual de usua **Paso a paso elección dignatarios**

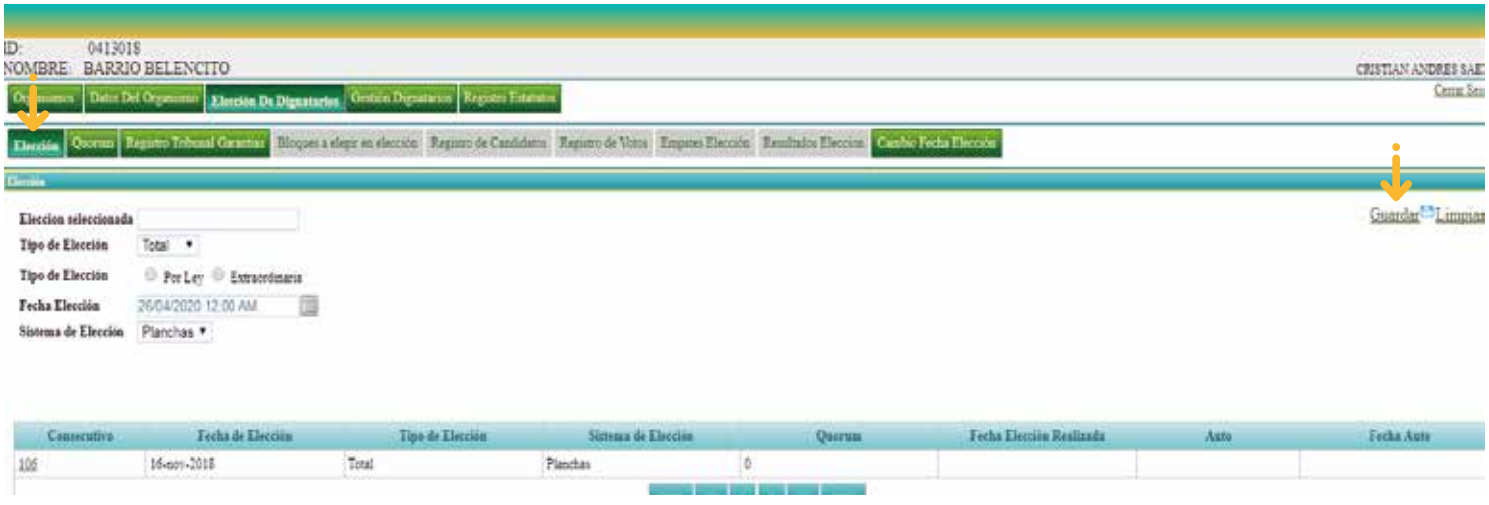

### **Paso**  6

Se da clic en el número **CONSECUTIVO** como muestra la imagen en la parte inferior izquierda

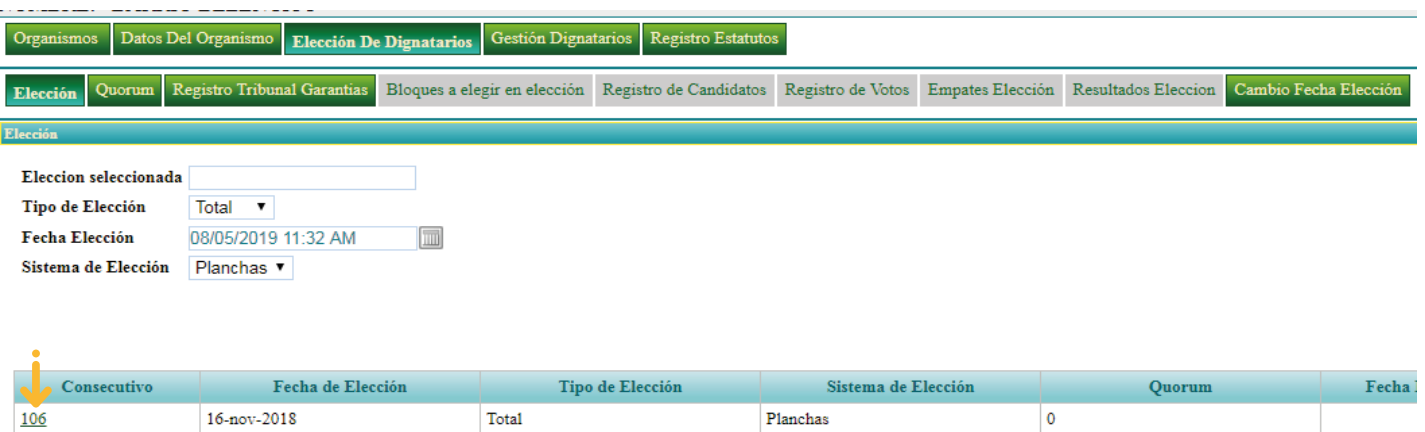

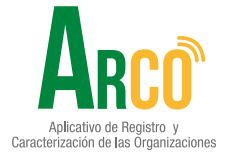

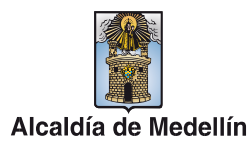

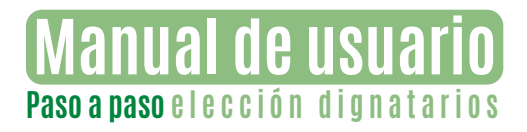

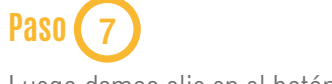

Luego damos clic en el botón **REGISTRO TRIBUNAL DE GARANTÍAS**

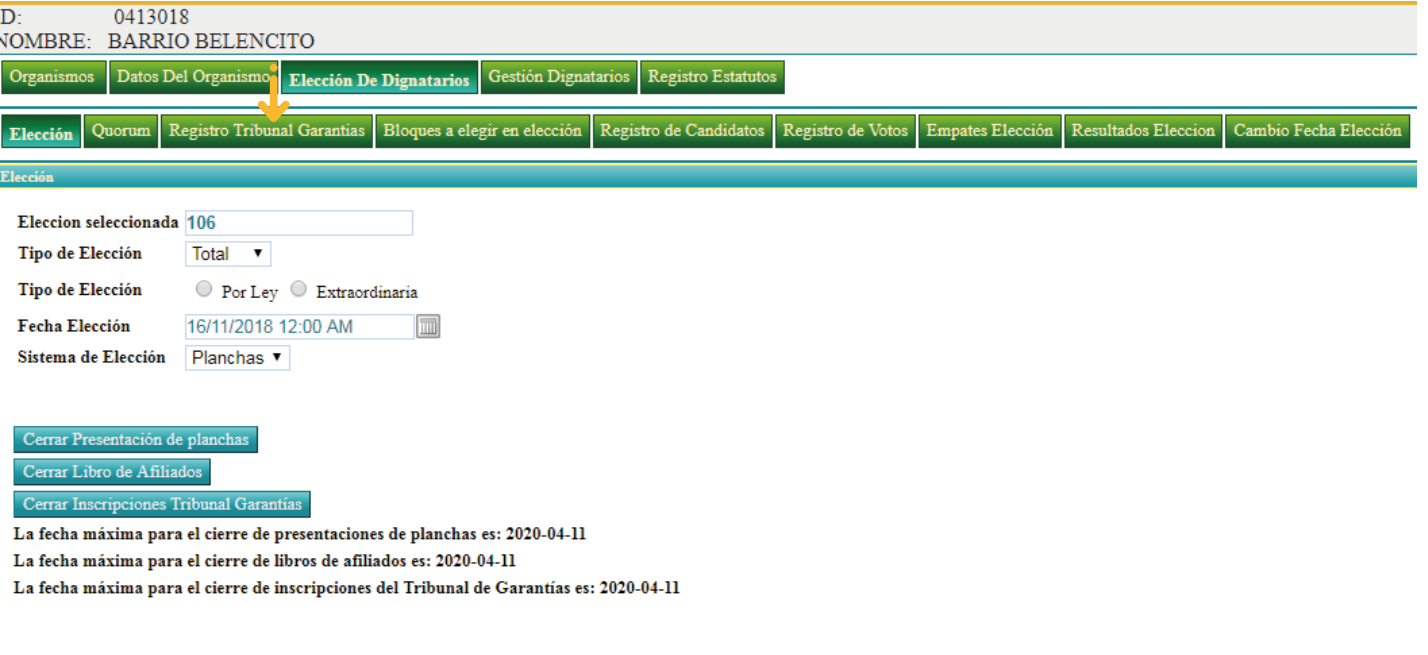

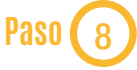

Luego se eligen los **3 afiliados** que conforman el tribunal de garantías (que no sea dignatario)

Luego donde dice **Quórum Tributario se digita el 51** que significa el porcentaje mínimo para que se pueda realizar elecciones, luego le da clic en el botón guardar plasma en la imagen.

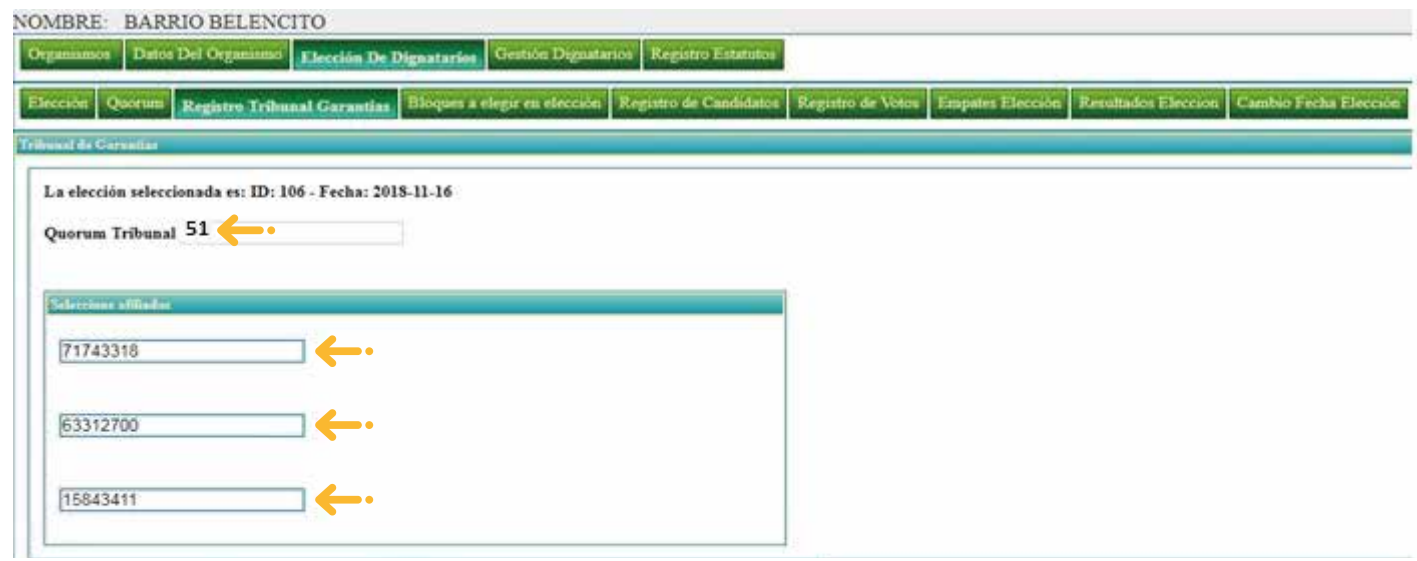

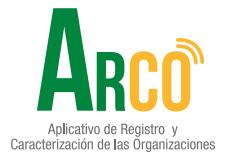

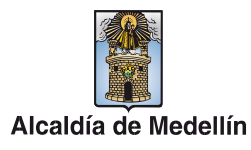

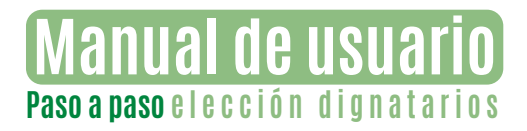

Después de estar conformado el tribunal de garantías se da clic en el botón elección y de nuevo se da clic en el número consecutivo y se da clic en el botón **CERRAR INSCRIPCIÓN TRIBUNAL DE GARANTÍAS**

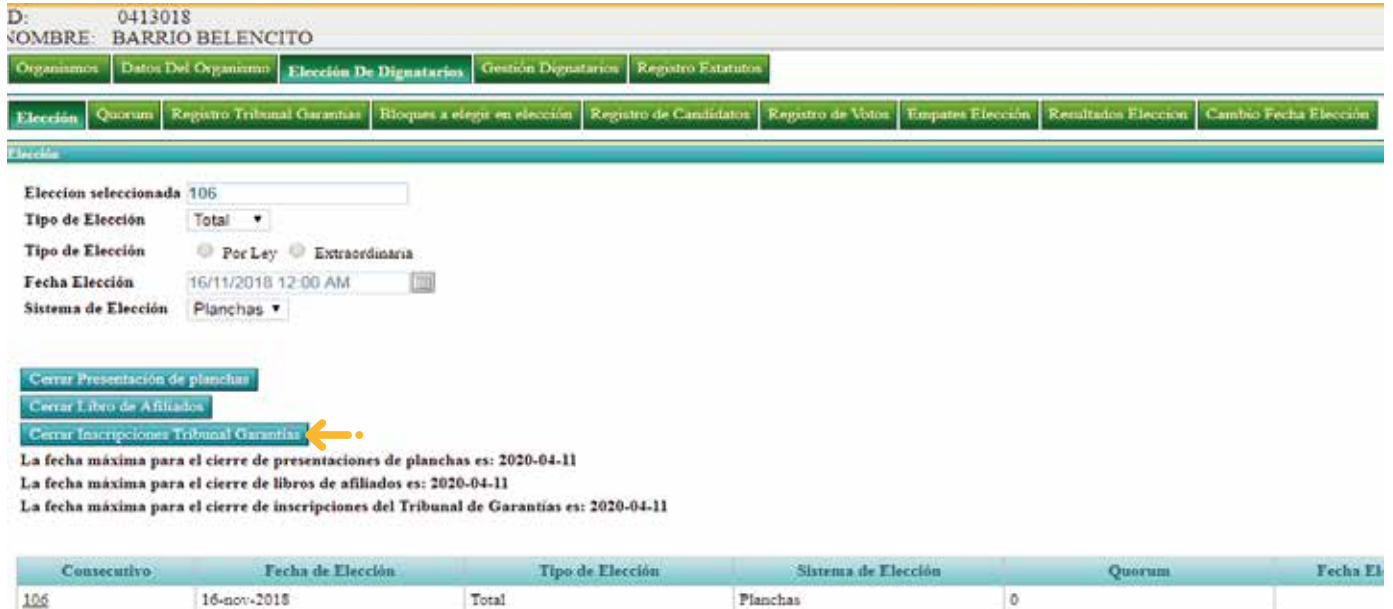

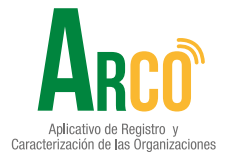

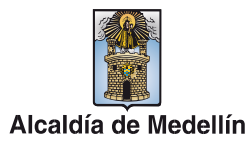

**WE CAN !!** 

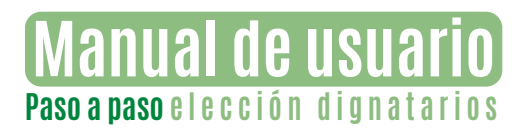

Luego de cerrar **INSCRIPCIÓN TRIBUNAL DE GARANTÍAS** 8 días antes de las elecciones se **CIERRA LIBRO DE** 

**AFILIADOS** o sea que ingresamos de nuevo a la plataforma y realizamos los PASOS: 1, 2, 4, Y 6

#### **CIERRA LIBRO DE AFILIADOS**

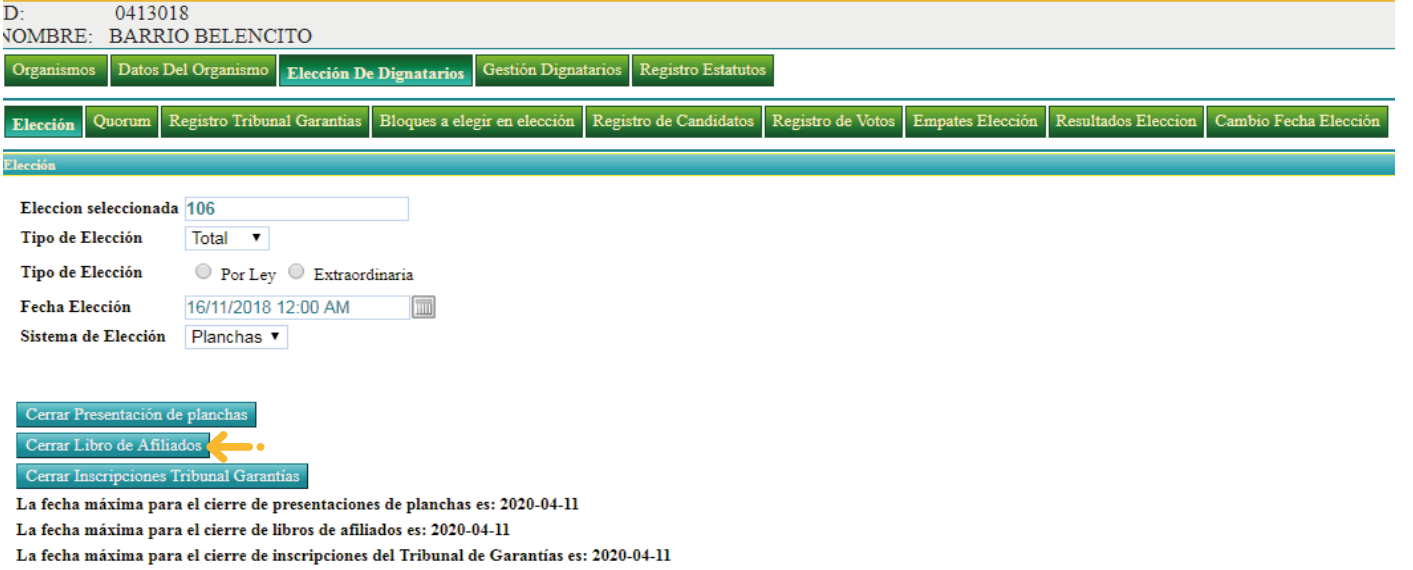

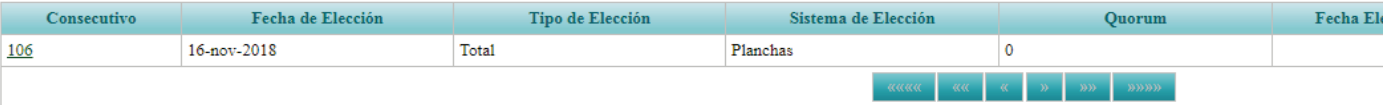

## **Paso** 11

Luego damos clic en el botón **BLOQUE A ELEGIR EN ELECCIÓN** se digita el número de planchas en la casilla donde está el cargo disponible y luego clic en el botón **INSERTAR PLANCHAS, LISTAS**

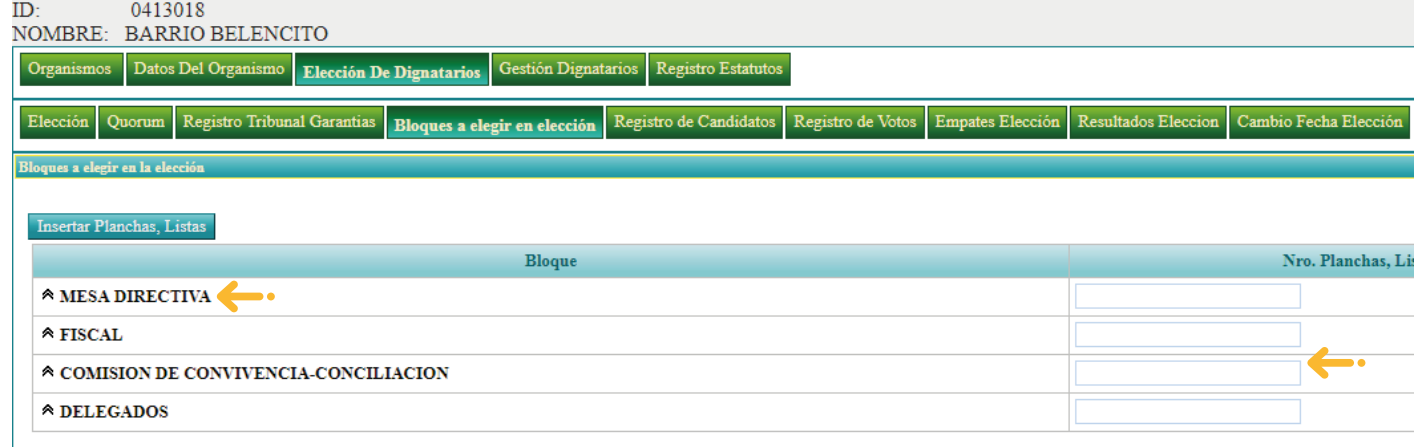

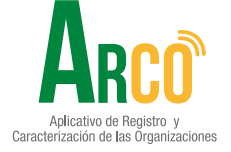

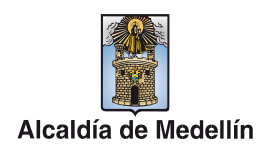

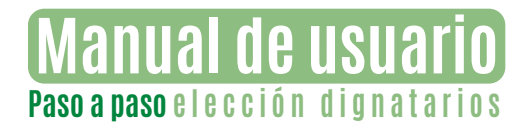

Después de insertar las planchas damos clic en el botón **REGISTRO DE CANDIDATOS** se debe de tener el número de cedula de la persona quien se postula al cargo y digitarla en la casilla en blanco como muestra la imagen

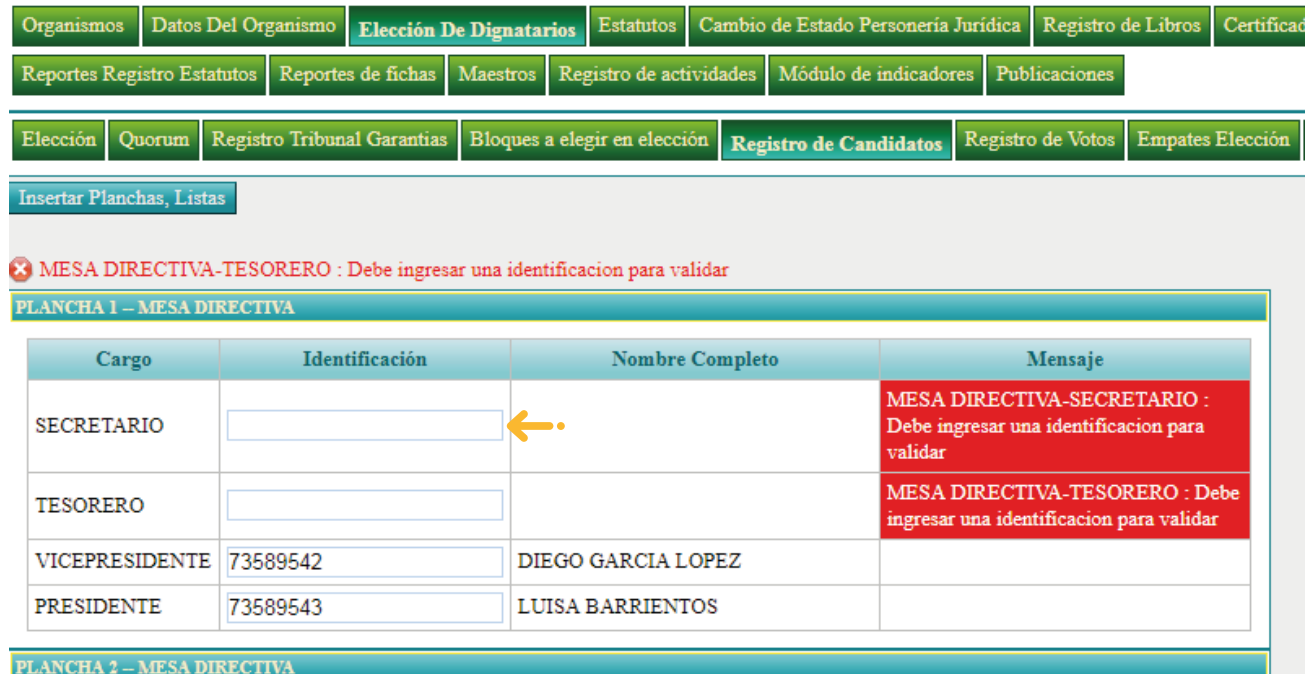

## **Paso** 13

Después insertar las planchas se da clic en el botón **ELECCIONES,** se da clic en el número **CONSECUTIVO** como muestra la imagen en la parte inferior izquierda

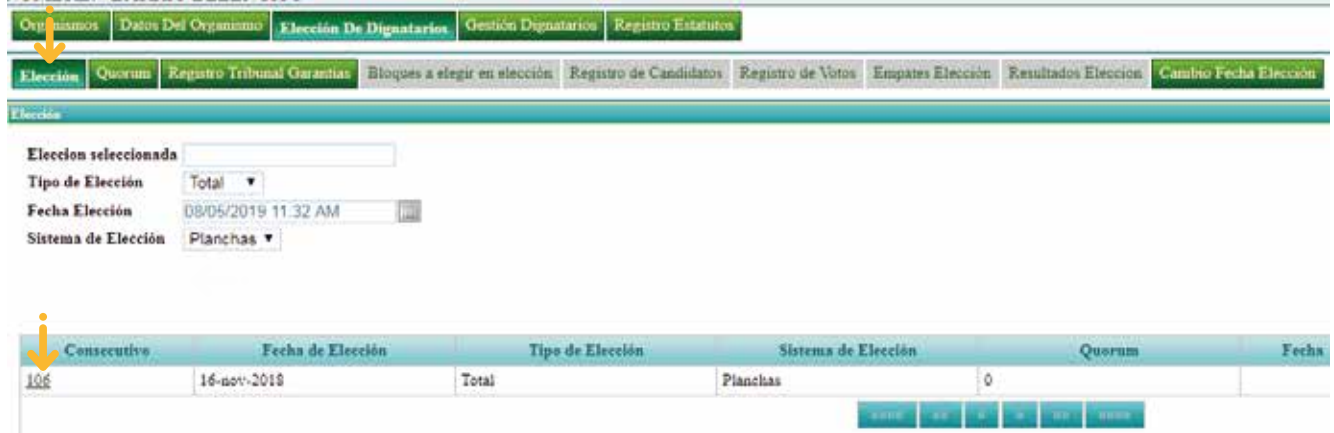

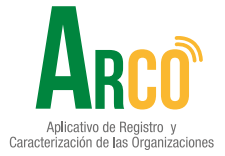

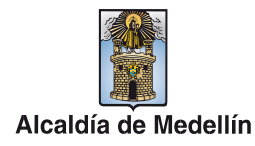

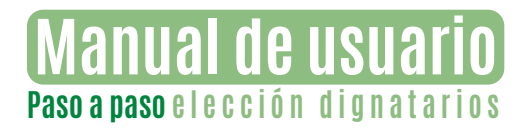

Luego se da clic en el botón **CERRAR PRESENTACIÓN DE PLANCHAS**

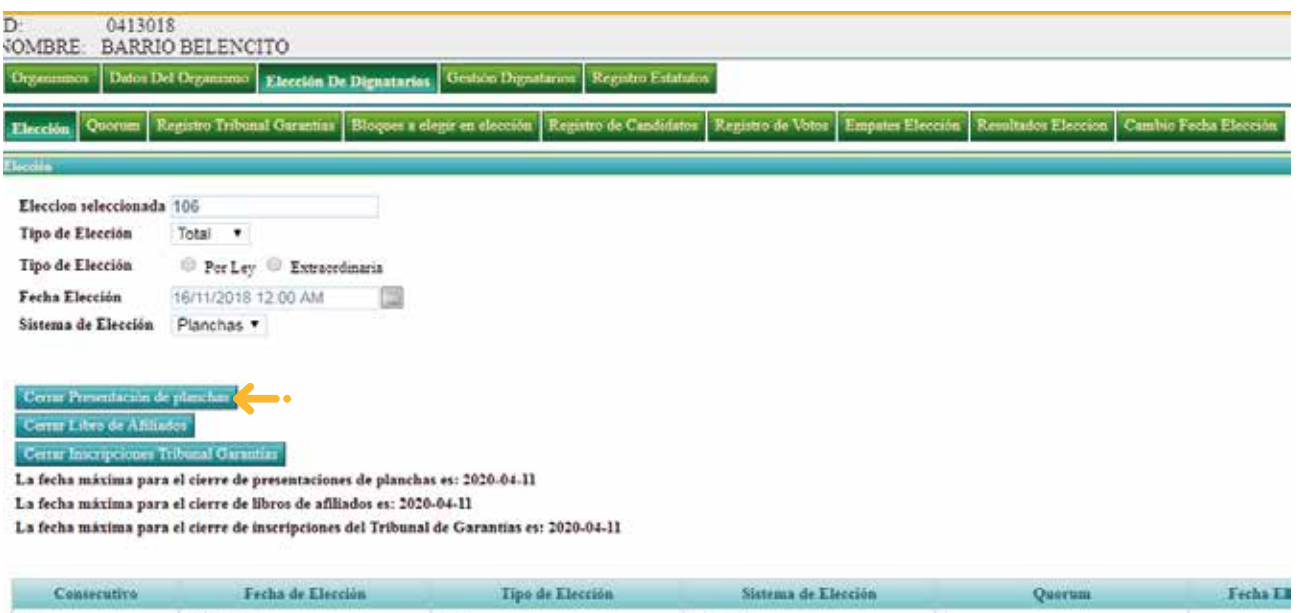

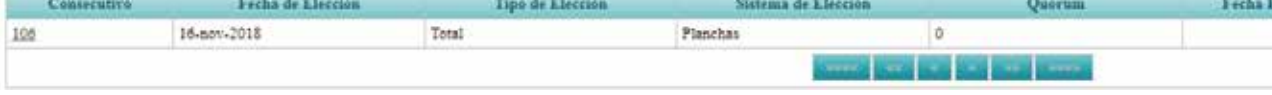

## **Paso** 15

Después de **cerrar presentación planchas** en el paso 14 damos clic en el botón de **QUÓRUM** en este submódulo muestra la lista de los afiliados, se llama a lista y se le pone un chulo a los que están presentes con el fin de obtener la mitad más uno para verificar si hay Quórum.

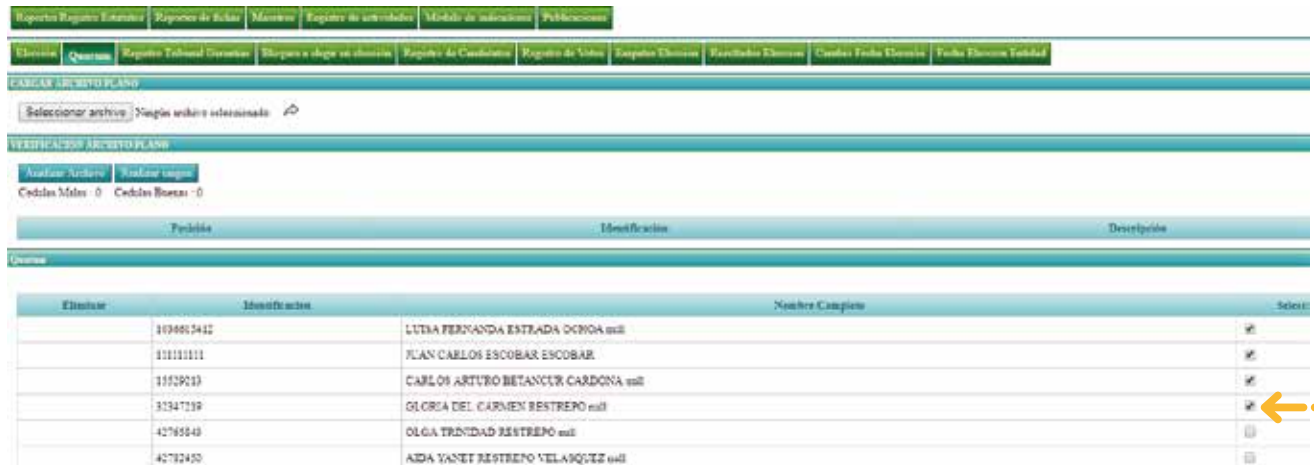

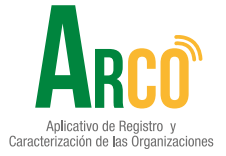

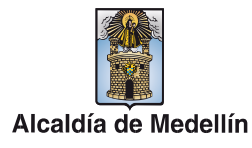

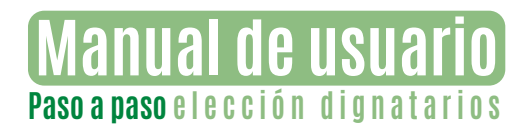

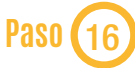

luego se da clic al botón **REGISTRO DE VOTOS,** para digitar los votos que cada plancha obtuvo de la siguiente forma:

- **VOTOS**
- **PLANCHA**
- **VOTOS NULOS**
- **VOTOS BLANCO**

Damos clic en el botón **Calcular Elección** en la parte inferior izquierdo del recuadro

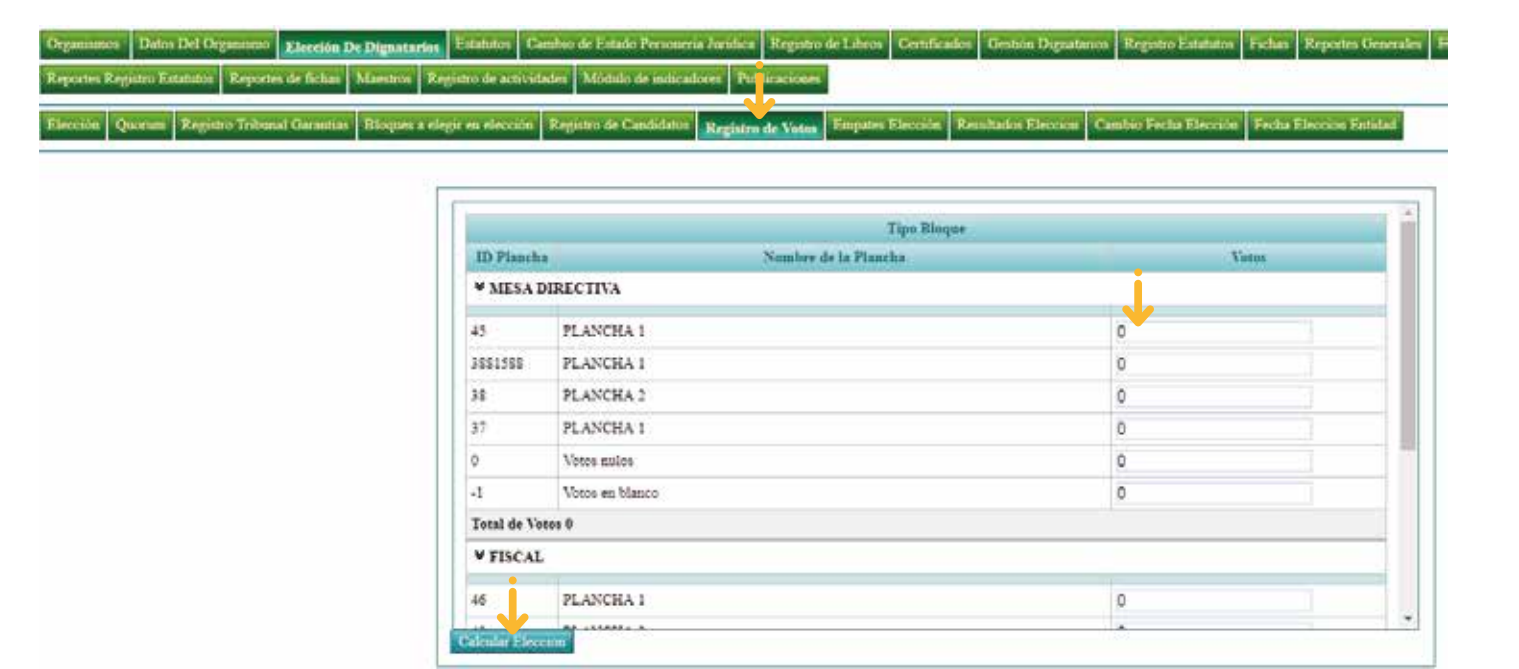

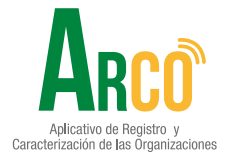

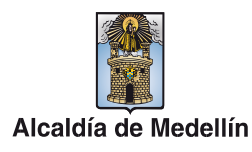

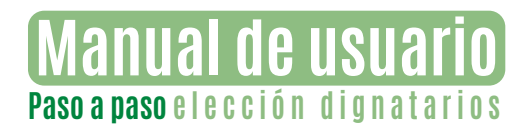

Clic en el botón **RESULTADOS DE ELECCIÓN,** luego clic en el botón **seleccionar archivo** (se suben los documentos relacionados con la elección tales como: acta de elección tribunal de garantías y su listado, las planchas, acta de elección dignatarios y su listado y demás documentos que sean necesarios deben estar en formato PDF) clic en la flecha **guardar** luego de guardar debe de aparecer un número de **Radicado Elección** como muestra la imagen. Y se verifica quién o quiénes son los nuevos dignatario(s)

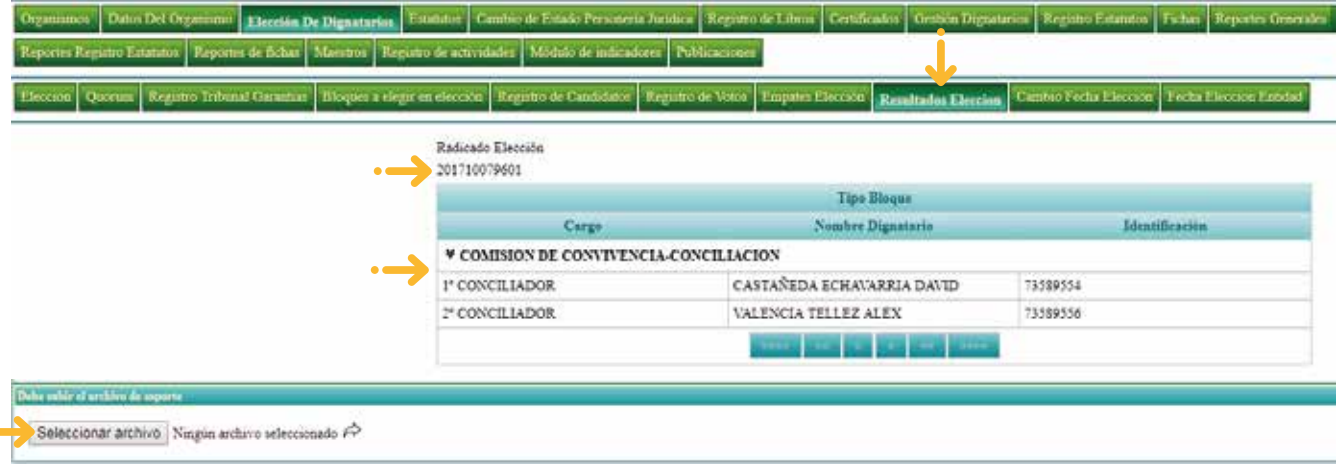

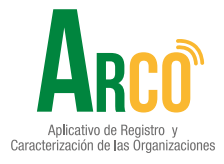

 $\bullet$ 

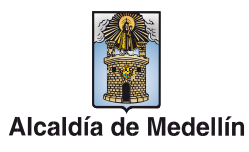

## Secretaría de Participación Ciudadana

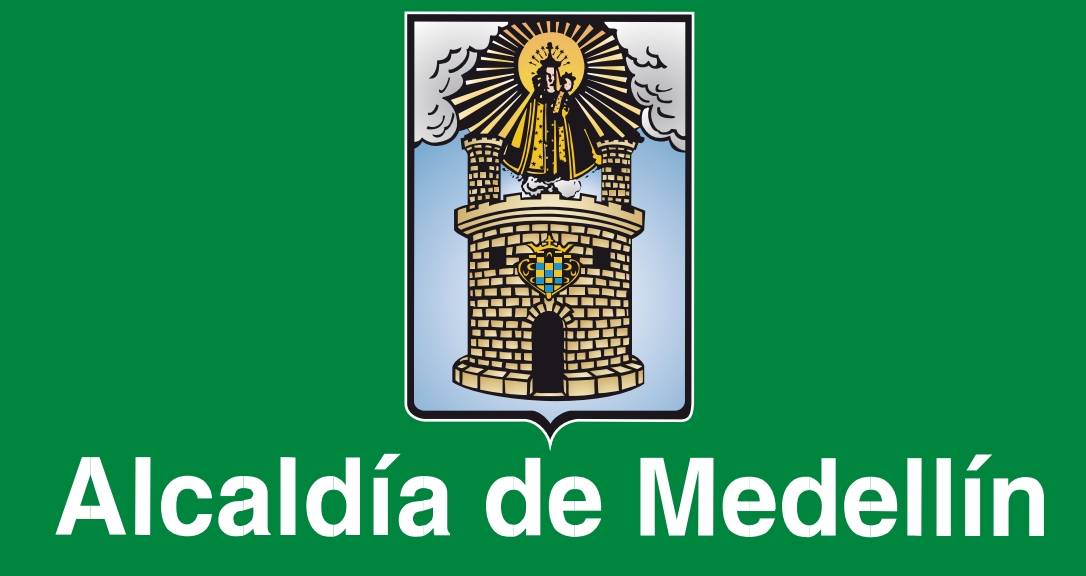